# $LabVIEW^{\ast}$

<span id="page-0-0"></span>**Getting Started with LabVIEW and Tektronix Open Windows Oscilloscopes**

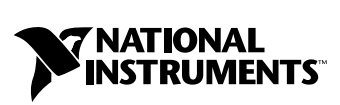

August 2002 Edition Part Number 323387A-01

#### **Worldwide Technical Support and Product Information**

ni.com

#### **National Instruments Corporate Headquarters**

11500 North Mopac Expressway Austin, Texas 78759-3504 USA Tel: 512 683 0100

#### **Worldwide Offices**

Australia 03 9879 5166, Austria 0662 45 79 90 0, Belgium 02 757 00 20, Brazil 011 3262 3599, Canada (Calgary) 403 274 9391, Canada (Montreal) 514 288 5722, Canada (Ottawa) 613 233 5949, Canada (Québec) 514 694 8521, Canada (Toronto) 905 785 0085, China 86 21 6555 7838, Czech Republic 02 2423 5774, Denmark 45 76 26 00, Finland 09 725 725 11, France 01 48 14 24 24, Germany 089 741 31 30, Greece 01 42 96 427, Hong Kong 2645 3186, India 91 80 4190000, Israel 03 6393737, Italy 02 413091, Japan 03 5472 2970, Korea 02 3451 3400, Malaysia 603 9596711, Mexico 001 800 010 0793, Netherlands 0348 433466, New Zealand 09 914 0488, Norway 32 27 73 00, Poland 22 3390 150, Portugal 210 311 210, Russia 095 238 7139, Singapore 65 6 226 5886, Slovenia 3 425 4200, South Africa 11 805 8197, Spain 91 640 0085, Sweden 08 587 895 00, Switzerland 056 200 51 51, Taiwan 02 2528 7227, United Kingdom 01635 523545

For further support information, see the *[Technical Support and Professional Services](#page-44-0)* appendix. To comment on the documentation, send email to techpubs@ni.com.

© 2002 National Instruments Corporation. All rights reserved.

# **Important Information**

#### **Warranty**

The media on which you receive National Instruments software are warranted not to fail to execute programming instructions, due to defects in materials and workmanship, for a period of 90 days from date of shipment, as evidenced by receipts or other documentation. National Instruments will, at its option, repair or replace software media that do not execute programming instructions if National Instruments receives notice of such defects during the warranty period. National Instruments does not warrant that the operation of the software shall be uninterrupted or error free.

A Return Material Authorization (RMA) number must be obtained from the factory and clearly marked on the outside of the package before any equipment will be accepted for warranty work. National Instruments will pay the shipping costs of returning to the owner parts which are covered by warranty.

National Instruments believes that the information in this document is accurate. The document has been carefully reviewed for technical accuracy. In the event that technical or typographical errors exist, National Instruments reserves the right to make changes to subsequent editions of this document without prior notice to holders of this edition. The reader should consult National Instruments if errors are suspected. In no event shall National Instruments be liable for any damages arising out of or related to this document or the information contained in it.

EXCEPT AS SPECIFIED HEREIN, NATIONAL INSTRUMENTS MAKES NO WARRANTIES, EXPRESS OR IMPLIED, AND SPECIFICALLY DISCLAIMS ANY WARRANTY OF MERCHANTABILITY OR FITNESS FOR A PARTICULAR PURPOSE. CUSTOMER'S RIGHT TO RECOVER DAMAGES CAUSED BY FAULT OR NEGLIGENCE ON THE PART OF NATIONAL INSTRUMENTS SHALL BE LIMITED TO THE AMOUNT THERETOFORE PAID BY THE CUSTOMER. NATIONAL INSTRUMENTS WILL NOT BE LIABLE FOR DAMAGES RESULTING FROM LOSS OF DATA, PROFITS, USE OF PRODUCTS, OR INCIDENTAL OR CONSEQUENTIAL DAMAGES, EVEN IF ADVISED OF THE POSSIBILITY THEREOF. This limitation of the liability of National Instruments will apply regardless of the form of action, whether in contract or tort, including negligence. Any action against National Instruments must be brought within one year after the cause of action accrues. National Instruments shall not be liable for any delay in performance due to causes beyond its reasonable control. The warranty provided herein does not cover damages, defects, malfunctions, or service failures caused by owner's failure to follow the National Instruments installation, operation, or maintenance instructions; owner's modification of the product; owner's abuse, misuse, or negligent acts; and power failure or surges, fire, flood, accident, actions of third parties, or other events outside reasonable control.

#### **Copyright**

Under the copyright laws, this publication may not be reproduced or transmitted in any form, electronic or mechanical, including photocopying, recording, storing in an information retrieval system, or translating, in whole or in part, without the prior written consent of National Instruments Corporation.

#### **Trademarks**

LabVIEW™, National Instruments™, NI™, ni.com™, and NI-VISA™ are trademarks of National Instruments Corporation.

Tektronix and Tek are registered trademarks of Tektronix, Inc. Other product and company names mentioned herein are trademarks or trade names of their respective companies.

#### **Patents**

For patents covering National Instruments products, refer to the appropriate location: **Help»Patents** in your software, the patents.txt file on your CD, or ni.com/patents.

#### **WARNING REGARDING USE OF NATIONAL INSTRUMENTS PRODUCTS**

(1) NATIONAL INSTRUMENTS PRODUCTS ARE NOT DESIGNED WITH COMPONENTS AND TESTING FOR A LEVEL OF RELIABILITY SUITABLE FOR USE IN OR IN CONNECTION WITH SURGICAL IMPLANTS OR AS CRITICAL COMPONENTS IN ANY LIFE SUPPORT SYSTEMS WHOSE FAILURE TO PERFORM CAN REASONABLY BE EXPECTED TO CAUSE SIGNIFICANT INJURY TO A HUMAN.

(2) IN ANY APPLICATION, INCLUDING THE ABOVE, RELIABILITY OF OPERATION OF THE SOFTWARE PRODUCTS CAN BE IMPAIRED BY ADVERSE FACTORS, INCLUDING BUT NOT LIMITED TO FLUCTUATIONS IN ELECTRICAL POWER SUPPLY, COMPUTER HARDWARE MALFUNCTIONS, COMPUTER OPERATING SYSTEM SOFTWARE FITNESS, FITNESS OF COMPILERS AND DEVELOPMENT SOFTWARE USED TO DEVELOP AN APPLICATION, INSTALLATION ERRORS, SOFTWARE AND HARDWARE COMPATIBILITY PROBLEMS, MALFUNCTIONS OR FAILURES OF ELECTRONIC MONITORING OR CONTROL DEVICES, TRANSIENT FAILURES OF ELECTRONIC SYSTEMS (HARDWARE AND/OR SOFTWARE), UNANTICIPATED USES OR MISUSES, OR ERRORS ON THE PART OF THE USER OR APPLICATIONS DESIGNER (ADVERSE FACTORS SUCH AS THESE ARE HEREAFTER COLLECTIVELY TERMED "SYSTEM FAILURES"). ANY APPLICATION WHERE A SYSTEM FAILURE WOULD CREATE A RISK OF HARM TO PROPERTY OR PERSONS (INCLUDING THE RISK OF BODILY INJURY AND DEATH) SHOULD NOT BE RELIANT SOLELY UPON ONE FORM OF ELECTRONIC SYSTEM DUE TO THE RISK OF SYSTEM FAILURE. TO AVOID DAMAGE, INJURY, OR DEATH, THE USER OR APPLICATION DESIGNER MUST TAKE REASONABLY PRUDENT STEPS TO PROTECT AGAINST SYSTEM FAILURES, INCLUDING BUT NOT LIMITED TO BACK-UP OR SHUT DOWN MECHANISMS. BECAUSE EACH END-USER SYSTEM IS CUSTOMIZED AND DIFFERS FROM NATIONAL INSTRUMENTS' TESTING PLATFORMS AND BECAUSE A USER OR APPLICATION DESIGNER MAY USE NATIONAL INSTRUMENTS PRODUCTS IN COMBINATION WITH OTHER PRODUCTS IN A MANNER NOT EVALUATED OR CONTEMPLATED BY NATIONAL INSTRUMENTS, THE USER OR APPLICATION DESIGNER IS ULTIMATELY RESPONSIBLE FOR VERIFYING AND VALIDATING THE SUITABILITY OF NATIONAL INSTRUMENTS PRODUCTS WHENEVER NATIONAL INSTRUMENTS PRODUCTS ARE INCORPORATED IN A SYSTEM OR APPLICATION, INCLUDING, WITHOUT LIMITATION, THE APPROPRIATE DESIGN, PROCESS AND SAFETY LEVEL OF SUCH SYSTEM OR APPLICATION.

# **About This Manual**

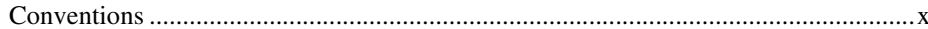

# **Chapter 1 Introduction to LabVIEW**

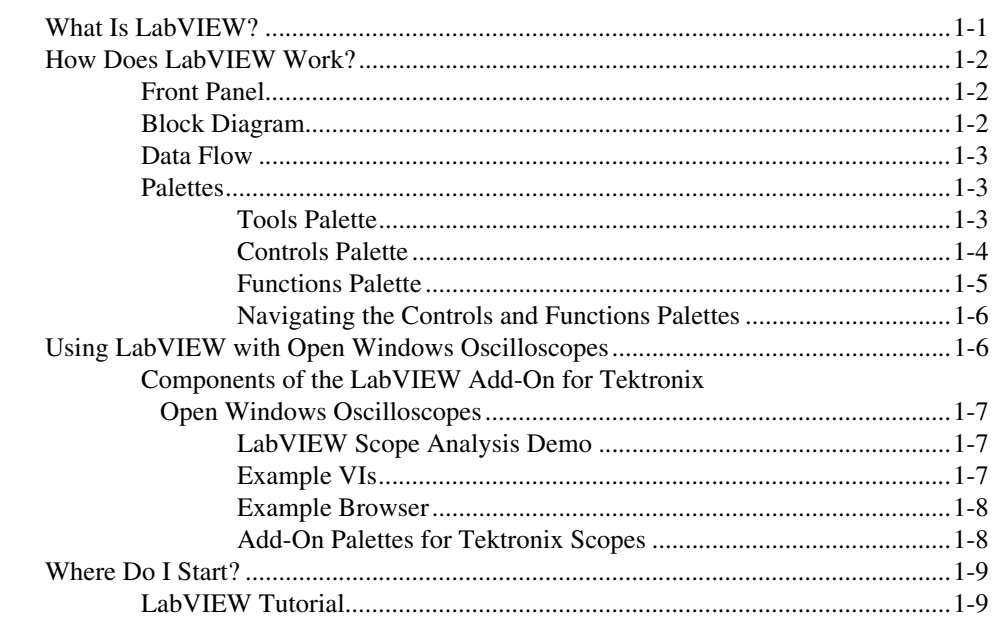

# **Chapter 2** LabVIEW Scope Analysis

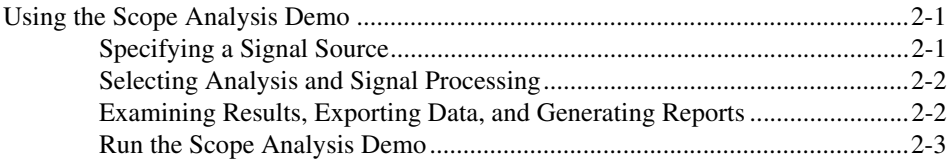

# **Chapter 3 Virtual Instruments**

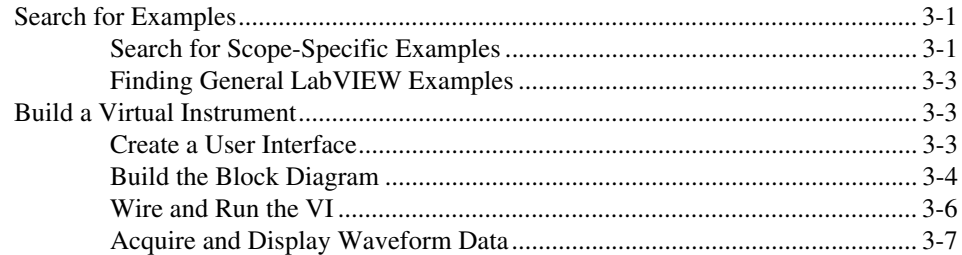

# **Chapter 4 Scope-Specific Programming**

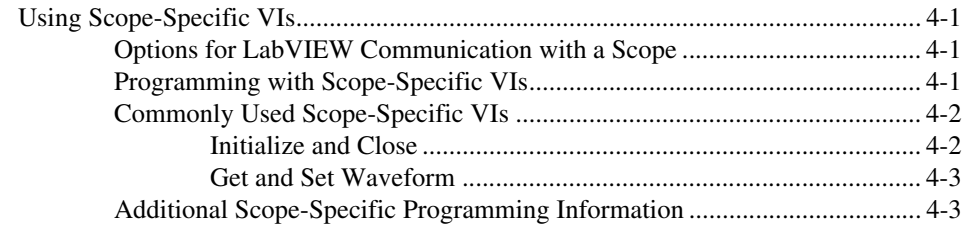

# **Chapter 5** Debugging

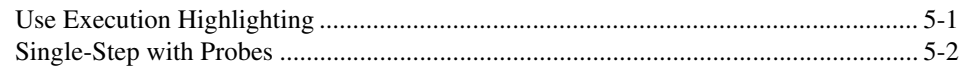

## **Chapter 6** Where to Go from Here

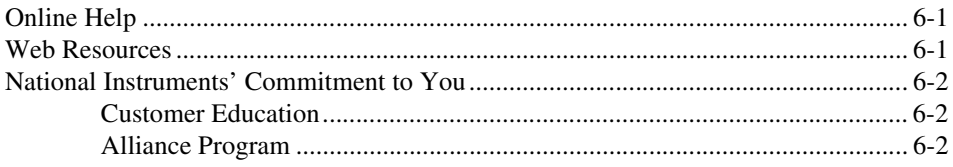

**Appendix A [System Requirements](#page-41-0)**

# **Appendix B [Technical Support and Professional Services](#page-44-1)**

**[Glossary](#page-45-0)**

<span id="page-6-0"></span>This manual contains basic information you need to use LabVIEW with a Tektronix Open Windows oscilloscope.

Use the following questions and answers to determine where you should begin in this manual.

#### **What is LabVIEW?**

Chapter [1](#page-9-2), *[Introduction to LabVIEW](#page-9-3)*, presents the basics of LabVIEW, describes how VIs work, and shows you how to navigate the LabVIEW environment.

#### **How can I use LabVIEW with my scope?**

Chapter [2](#page-19-3), *[LabVIEW Scope Analysis](#page-19-4)*, demonstrates how to work with the LabVIEW Scope Analysis Demo, a stand-alone application included with the LabVIEW Add-On for Tektronix Open Windows Oscilloscopes. The application demonstrates analysis, signal processing, report generation, and other components from the LabVIEW Full Development System.

Chapter [3](#page-24-3), *[Virtual Instruments](#page-24-4)*, contains activities that demonstrate how you can create VIs that work with your scope. The chapter also contains information about the LabVIEW Add-On for Tektronix Open Windows Oscilloscopes, a set of software tools that you can use with LabVIEW and your scope.

Chapter [4](#page-33-5), *[Scope-Specific Programming](#page-33-4)*, contains methods for programming your scope using LabVIEW. The chapter contains an overview of the options available for communication between custom software applications and LabVIEW, information about working with the palette of VIs from the LabVIEW Scope Add-On, and instructions on how to transfer a waveform from the scope to a custom VI.

#### **Why should I be interested in using LabVIEW with my scope?**

You can use LabVIEW to rapidly customize your scope to perform a variety of tasks, including the following:

- Customize analysis and signal processing of acquired signals, either online (as signals are acquired) or offline (loaded from a file).
- Automate scope-related tasks and sequences of tasks.
- Expand user interface options.
- Create reports with standard or custom file formats and content.
- Publish reports live over the Internet.
- Control a scope remotely on the Web.

#### **Where can I go for help using LabVIEW with my scope?**

Chapter [6](#page-39-3), *[Where to Go from Here](#page-39-4)*, shows you how to find and use resources available for help with LabVIEW programming.

Appendi[x B,](#page-44-2) *[Technical Support and Professional Services](#page-44-0)*, lists general National Instruments support resources.

The LabVIEW/Tektronix resources page at ni.com/tek provides support resources for using LabVIEW with Tektronix Open Windows oscilloscopes.

# <span id="page-7-0"></span>**Conventions**

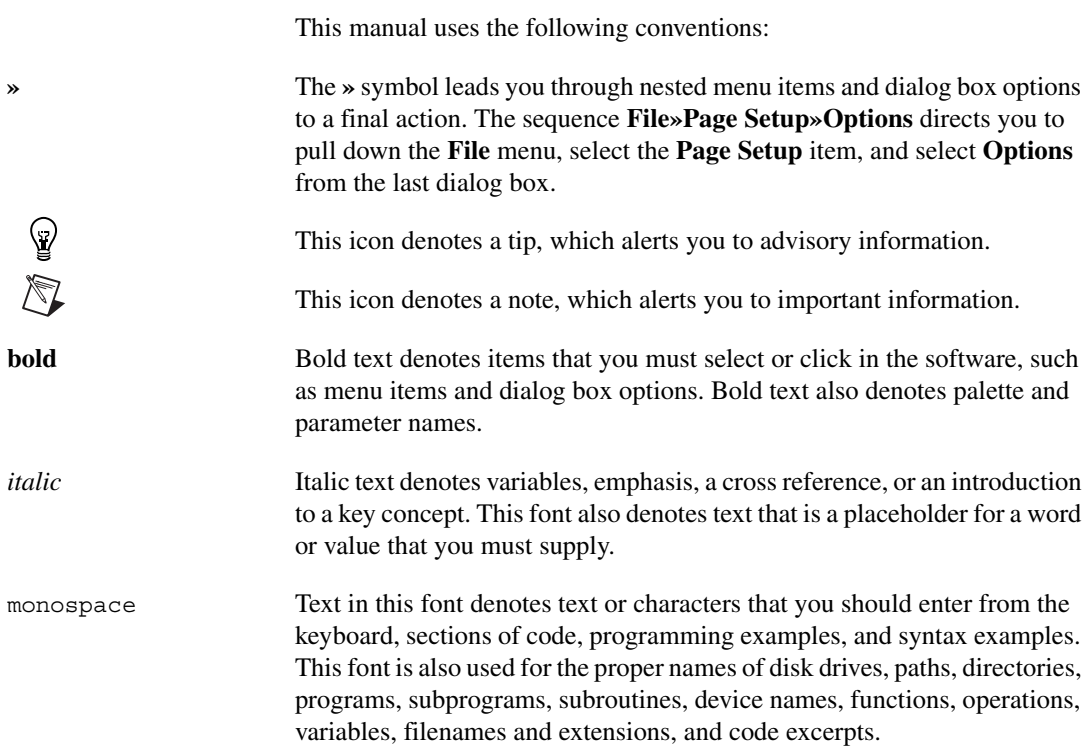

*monospace italic* Italic text in this font denotes text that is a placeholder for a word or value that you must supply. For example, in the term **TDS***#***k**, substitute the scope series number for the *#* symbol.

# <span id="page-9-3"></span>**Introduction to LabVIEW**

LabVIEW expands the capability of an Open Windows oscilloscope so you can develop and run custom Windows-based applications that complement the functionality of the scope and fulfill the specifics of your application.

# <span id="page-9-1"></span>**What Is LabVIEW?**

LabVIEW is a graphical development environment that uses icons instead of lines of text to create applications. In contrast to text-based programming languages, where instructions determine program execution, LabVIEW uses dataflow programming, where the flow of data determines execution.

In LabVIEW, you build a user interface by using a set of tools and objects. The user interface is known as the front panel. You then add code using graphical representations of functions to control the front panel objects. The block diagram contains this code. In some ways, the block diagram resembles a flowchart.

LabVIEW is integrated fully for communication with hardware such as GPIB, VXI, PXI, RS-232, RS-485, and data acquisition control, vision, and motion control devices. LabVIEW also has built-in features for connecting your application to the Web using the LabVIEW Web Server and software standards such as TCP/IP networking and ActiveX.

Using LabVIEW, you can create 32-bit compiled applications that give you the fast execution speeds needed for custom data acquisition, test, measurement, and control solutions. You also can create stand-alone applications and shared libraries, like DLLs, because LabVIEW is a true 32-bit compiler.

LabVIEW contains comprehensive libraries for data collection, analysis, presentation, and storage. LabVIEW also includes traditional program development tools. You can set breakpoints, animate program execution, and single-step through the block diagram to make debugging and development easier.

<span id="page-9-2"></span><span id="page-9-0"></span>**1**

LabVIEW also provides numerous mechanisms for connecting to external code or software through DLLs, shared libraries, ActiveX, and so on. In addition, numerous add-on tools are available for a variety of application needs. You can purchase several add-on software toolsets for developing specialized applications. All the toolsets integrate seamlessly in LabVIEW. Refer to the National Instruments Web site at ni.com/ labview for more information about these toolsets.

# <span id="page-10-0"></span>**How Does LabVIEW Work?**

LabVIEW programs are called virtual instruments, or VIs, because their appearance and operation imitate physical instruments, such as oscilloscopes and multimeters. Every VI uses functions that manipulate input from the user interface or other sources and display that information or move it to other files or other computers.

A VI contains the following three components:

- **Front panel—Serves as the user interface.**
- **Block diagram**—Contains the graphical source code of the VI that defines its functionality.
- **Icon and connector pane**—Identifies the VI so you can use the VI in another VI. A VI within another VI is called a subVI. A subVI corresponds to a subroutine in text-based programming languages.

# <span id="page-10-1"></span>**Front Panel**

The front panel is the user interface of the VI. You build the front panel with controls and indicators, which are the interactive input and output terminals of the VI, respectively. Controls are knobs, push buttons, dials, and other input devices. Indicators are graphs, LEDs, and other displays. Controls simulate instrument input devices and supply data to the block diagram of the VI. Indicators simulate instrument output devices and display data the block diagram acquires or generates.

# <span id="page-10-2"></span>**Block Diagram**

After you build the front panel, you add code using graphical representations of functions to control the front panel objects. The block diagram contains this graphical source code. Front panel objects appear as terminals on the block diagram.

Wires connect each of the nodes on the block diagram, including control and indicator terminals, subVIs, functions, and structures.

# <span id="page-11-0"></span>**Data Flow**

LabVIEW follows a dataflow model for running VIs. A block diagram node executes when all its inputs are available. When a node completes execution, it supplies data to its output terminals and passes the output data to the next node in the dataflow path.

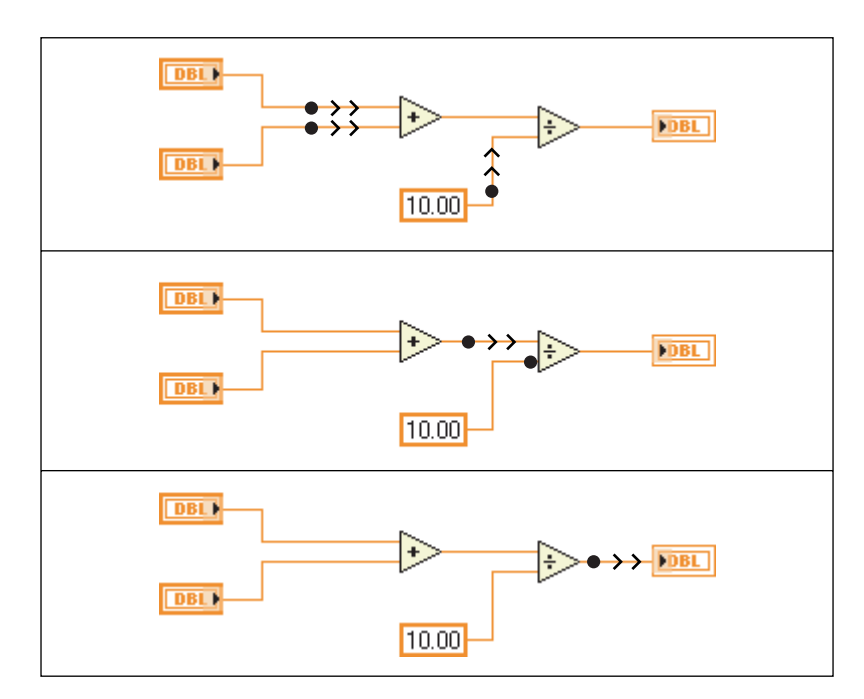

# <span id="page-11-2"></span><span id="page-11-1"></span>**Palettes**

LabVIEW palettes contain the objects you need to create and edit the front panel and block diagram.

# **Tools Palette**

The **Tools** palette is available on the front panel and the block diagram. A tool is a special operating mode of the mouse cursor. When you select a tool, the cursor icon changes to the tool icon. Use the tools to operate and modify front panel and block diagram objects.

Select **Window»Show Tools Palette** to display the **Tools** palette. You can place the **Tools** palette anywhere on the screen.

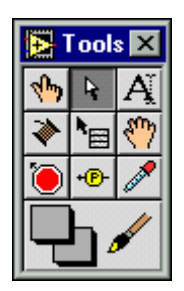

# <span id="page-12-0"></span>**Controls Palette**

The **Controls** palette is available only on the front panel. The **Controls** palette contains the controls and indicators you use to create the front panel. Select **Window»Show Controls Palette** or right-click the front panel workspace to display the **Controls** palette. You can place the **Controls** palette anywhere on the screen.

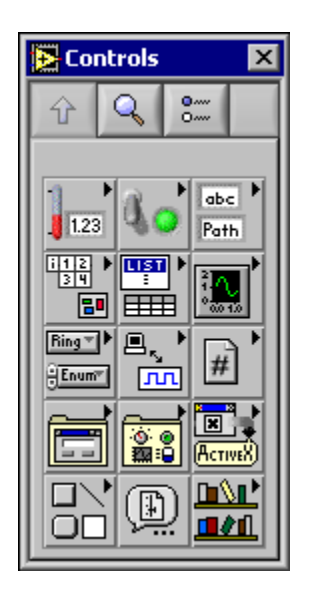

# <span id="page-13-0"></span>**Functions Palette**

The **Functions** palette is available only on the block diagram. The **Functions** palette contains the VIs and functions you use to build the block diagram. Select **Window»Show Functions Palette** or right-click the block diagram workspace to display the **Functions** palette. You can place the **Functions** palette anywhere on the screen.

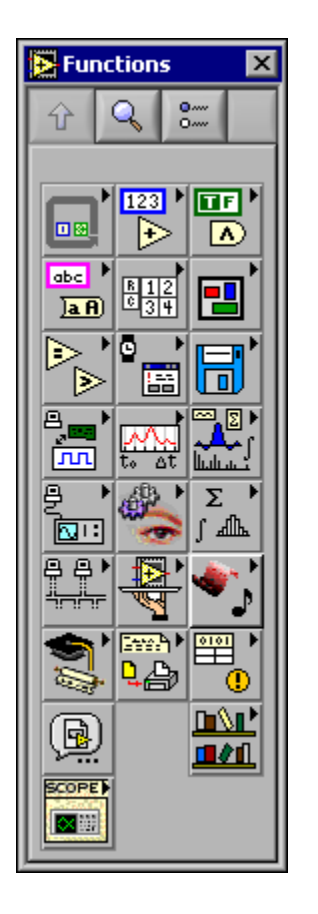

# <span id="page-14-0"></span>**Navigating the Controls and Functions Palettes**

Use the navigation buttons on the **Controls** and **Functions** palettes to navigate and search for controls, VIs, and functions. When you click a subpalette icon, the entire palette changes to the subpalette you selected. You also can right-click a VI icon on the palette and select **Open VI** from the shortcut menu to open the VI.

The **Controls** and **Functions** palettes contain the following navigation buttons:

Up—Takes you up one level in the palette hierarchy.

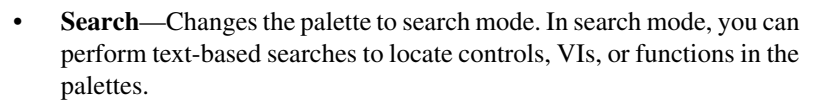

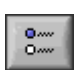

• **Options**—Displays the **Function Browser Options** dialog box, from which you can configure the appearance of the palettes.

# <span id="page-14-1"></span>**Using LabVIEW with Open Windows Oscilloscopes**

Open Windows oscilloscopes from the TDS 5000, 6000, 7000, and 8000 series are Windows-based and contain scope-specific software for acquisition, connectivity, and control. By default, the scope user interface runs Windows-based application software that performs the following scope-specific tasks:

- Presents the scope user interface
- Configures scope hardware based on commands from the user and signal content
- Displays acquired signals and derivations of acquired signals

You can use LabVIEW to extend the feature list of your scope to include the following tasks:

- Custom analysis and signal processing of acquired signals
- Automation of scope-related tasks and sequences of tasks
- A unique and customizable user interface
- Custom reports, including reports that you can publish live over the Internet
- Remote, Internet-based control and monitoring

# <span id="page-15-0"></span>**Components of the LabVIEW Add-On for Tektronix Open Windows Oscilloscopes**

The LabVIEW Add-On for Tektronix Open Windows Oscilloscopes consists of four main software components: a scope analysis demo, example VIs, an example browser, and a palette of VIs and functions.

# **LabVIEW Scope Analysis Demo**

The LabVIEW Add-On for Tektronix Open Windows Oscilloscopes includes a stand-alone application called the LabVIEW Scope Analysis Demo. The application runs independent of LabVIEW.

**Note** The features that the application demonstrates all are available in the LabVIEW Full Development System, except for the Application Builder, which is available in the Professional Development System. The Application Builder is necessary to compile and create an executable stand-alone application.

> You can use the LabVIEW Scope Analysis Demo to perform interactive signal processing and analyze live or file-based signals from the scope.

Select **Start»Program Files»National Instruments»LabVIEW Scope Analysis Demo (TK TDS***#***k)**, where *#* represents the scope series number, to run the demo utility.

# <span id="page-15-2"></span>**Example VIs**

The LabVIEW Add-On for Tektronix Open Windows Oscilloscopes contains a set of documented example VIs that include source code. Use these examples as teaching tools and as starting points when you build custom LabVIEW applications.

The example VIs are available through the Example Browser or from within the LabVIEW development environment. By default, LabVIEW installs the example VIs into a subdirectory of the LabVIEW installation directory, as follows:

*LabVIEW*\examples\Tektronix\TK TDS*#*k

where *LabVIEW* is the main installation directory for the LabVIEW development environment and *#* is the number that corresponds to your scope line.

<span id="page-15-1"></span> $\mathbb{N}$ 

# <span id="page-16-0"></span>**Example Browser**

The Example Browser is an interactive interface that presents a categorized list of the examples related to the LabVIEW Add-On for Tektronix Open Windows Oscilloscopes. Double-click an entry on the list to open an example.

In the LabVIEW Evaluation, Full, and Professional Development Systems, you can access the Example Browser by selecting **Help»Scope Example Browser**.

If you are using the LabVIEW Add-On for Tektronix Open Windows Oscilloscopes with the Evaluation version of LabVIEW, you can use any of several methods to open the Example Browser. You can click the **Examine Scope-Specific Examples** button in the dialog box that appears when you first launch LabVIEW. You also can launch LabVIEW or, if it is open, close all open VIs to access the LabVIEW dialog box and click the **Tektronix Examples** button. You also can select **Help»Scope Example Browser**.

# <span id="page-16-1"></span>**Add-On Palettes for Tektronix Scopes**

The scope-specific palettes located on the **Functions»Tektronix** palette contain VIs that simplify waveform transfer between custom LabVIEW applications and scopes. Refer to the *[Functions Palette](#page-13-0)* section for more information about using the **Functions** palette with the block diagram.

The **Tektronix** palette installs with the LabVIEW Add-On for Tektronix Open Windows Oscilloscopes. The TDS 5000, 6000, 7000, and 8000 scope series each have a palette containing five VIs. For example, the TDS 5000 VIs are located on the **Functions»Tektronix»TDS5k** palette, as shown in the following example.

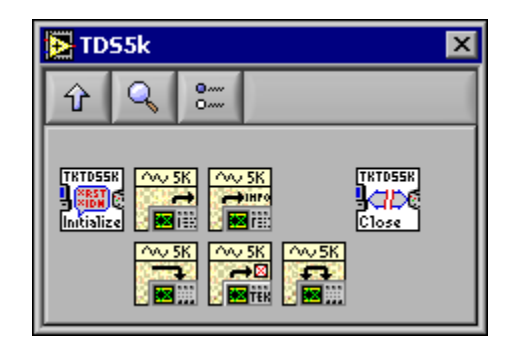

# <span id="page-17-0"></span>**Where Do I Start?**

If you are new to LabVIEW, use this manual and the online *LabVIEW Tutorial* to help you get started quickly. The *LabVIEW Tutorial* introduces you to the LabVIEW environment. This manual teaches you how to build VIs that interact with scopes, how to find example VIs, and how to debug VIs.

If you have used LabVIEW before, but not with a scope, use the Example Browser to find scope-specific example VIs. Refer to the *[Search for](#page-24-5) [Scope-Specific Examples](#page-24-5)* section of Chapter [3](#page-24-3), *[Virtual Instruments](#page-24-4)*, for more information about working with the Example Browser.

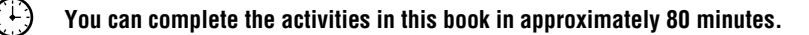

# <span id="page-17-1"></span>**LabVIEW Tutorial**

Use the online *LabVIEW Tutorial* to learn basic LabVIEW concepts. The tutorial guides you through several activities to familiarize you with graphical programming. Access the *LabVIEW Tutorial* by selecting **Help»Contents and Index** or by clicking the **LabVIEW Tutorial** button in the **LabVIEW** dialog box, shown in the following illustration.

**You can complete the** *LabVIEW Tutorial* **in approximately 15 minutes.**

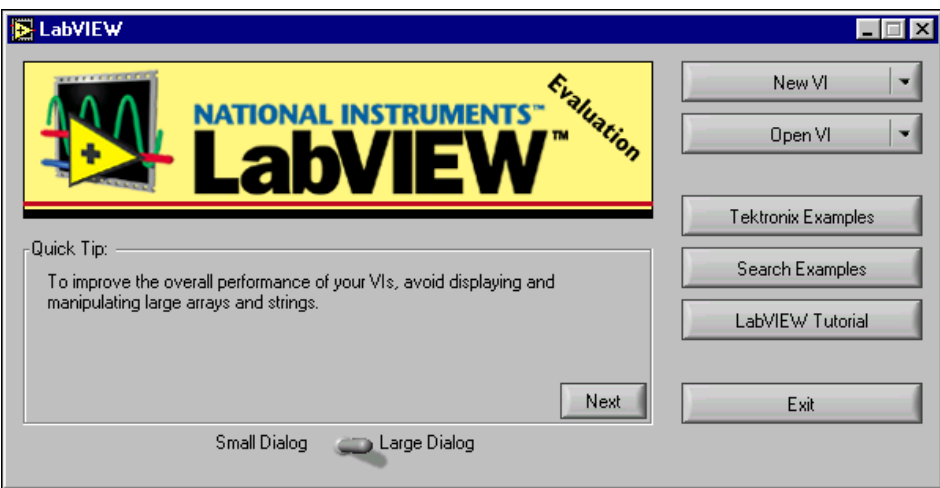

Either launch LabVIEW or close all open VIs including the Demo VI if you are already running LabVIEW to access the **LabVIEW** dialog box.

After you finish the *LabVIEW Tutorial*, continue with the activities in this manual to learn how to build LabVIEW programs that interact with oscilloscopes.

You should complete the activities in this manual in the order in which they appear because subsequent activities build on the VIs you create. Approximate completion times are given for each activity and each section within an activity.

# <span id="page-19-3"></span><span id="page-19-0"></span>**2**

# <span id="page-19-4"></span>**LabVIEW Scope Analysis**

This chapter teaches you how to use the LabVIEW Scope Analysis Demo, a stand-alone application that demonstrates LabVIEW features such as analysis, signal processing, and report generation. Refer to the *[Run the](#page-21-0) [Scope Analysis Demo](#page-21-0)* section to learn how to perform specific tasks using the demo.

# <span id="page-19-1"></span>**Using the Scope Analysis Demo**

The user interface of the LabVIEW Scope Analysis Demo consists of the following three components:

- The **Acquire** tab contains controls that you can use to acquire a signal.
- The **Analyze** tab contains controls that you can use to select and configure analysis and signal processing.
- The **Present** tab contains controls that you can use to examine results and create reports.

On the main screen of the LabVIEW Scope Analysis Demo, click the tabs on the bottom of the display to switch to different sections of the demo.

You can change acquisition, triggering, and other parameters on the scope in parallel with the execution of this application and other VIs you develop. The results of the changes appear in any plots, graphs, or results that are visible. Configure horizontal scaling, vertical scaling, triggering, and other scope-specific functions through the built-in software and hardware from the scope. For example, a vertical scaling knob does not appear in the application because you can change that parameter by turning a physical knob on the front of the scope.

# <span id="page-19-2"></span>**Specifying a Signal Source**

Use the controls on the **Acquire** tab to specify the signal source or sources you want to analyze. Use the **Waveform A Source** and **Waveform B Source** controls to specify one or two waveform sources. The controls allow you to select **Channel**, **Off**, or **File** options for the waveform sources you want to use. Select **Channel** to acquire live waveform signals with updates that occur as new data becomes available. Use the **Source A** and/or **Source B** controls to specify the channel source. Select **File** to use a waveform from a file that you specify in the **Filename A** and/or **Filename B** listboxes.

## <span id="page-20-0"></span>**Selecting Analysis and Signal Processing**

Use the controls on the **Analyze** tab to select the type of analysis or signal processing to apply to the signal or signals you specify on the **Acquire** tab. Select the type of analysis you want from the list on the lower left corner of the **Analyze** tab. After you select the analysis type, the top of the window displays appropriate graphs and numeric indicators for any scalar values associated with the measurement. Use the group of controls that appears on the right of the list to set parameters specific to the type of analysis you select. Use **Analyze Channel** to specify which channel you want to analyze or process.

For example, if you select **Tone Detection** from the list of analysis options, the top graph becomes a waveform plot with a single time-domain trace. The trace displays the waveform on the **Export Signal** control. Three scalar measurements to the right of the graph display detected amplitude, phase, and frequency.

# <span id="page-20-1"></span>**Examining Results, Exporting Data, and Generating Reports**

Use the controls on the **Present** tab to examine, export, and report the results of the analysis that you specify on the **Analyze** tab. The **Present** tab window includes an expanded version of the graph or graphs on the **Analyze** tab and numeric indicators of scalar measurements associated with the current analysis.

Use the buttons on the bottom of the **Present** tab to generate reports. Click the **Export ASCII Data** button to generate a file with data from the graph that the demo displays. The file format is standard text with comma separators. You can import this file format into text editors, standard spreadsheet applications, and math software. Click the **Export HTML Snapshot** button to generate an HTML file with an image of the **Present** tab window in JPEG format.

If you select **None (off)** as the analysis option on the **Analyze** tab, an expanded view of an unanalyzed acquisition appears on the **Present** tab window. Place a checkmark in the **Cursors On/Off** checkbox to display cursor controls on the time-domain graph. The **Cursors** indicators display the coordinates of two cursors and the difference between the x and y values of these coordinates. Use the Positioning tool, shown at left, located at the bottom of the graph to move the cursors.

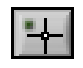

## <span id="page-21-0"></span>**Run the Scope Analysis Demo**

This activity teaches you how to use the LabVIEW Scope Analysis Demo to display and analyze signals from a scope.

#### **You can complete this activity in approximately 10 minutes.**

- 1. On the scope, attach a probe to CH1 and connect it to the **Probe Comp** output.
- 2. Select **Start»Programs»National Instruments»LabVIEW Scope Analysis Demo (TDS** *#***k)»LabVIEW Scope Analysis Demo (TDS** *#***k)** to run the LabVIEW Scope Analysis Demo. The LabVIEW Scope Demo configuration screen appears.
- 3. The **Software Connection Name** control specifies a unique connection name that the software uses to communicate with the scope hardware. The default, **GPIB8::1::INSTR**, works if you are running the application directly on the scope and the TekScope application is running, as shown in the following example. If the entry is not available, verify that the TekScope application is running. If it is not running, click the **Cancel** button, restart the TekScope application, and return to the previous step. If you are running this application on a remote PC connected to your scope through an instrument control interface such as GPIB or VXI-11, change **Software Connection Name** to an option that corresponds to the control interface with which you are working.

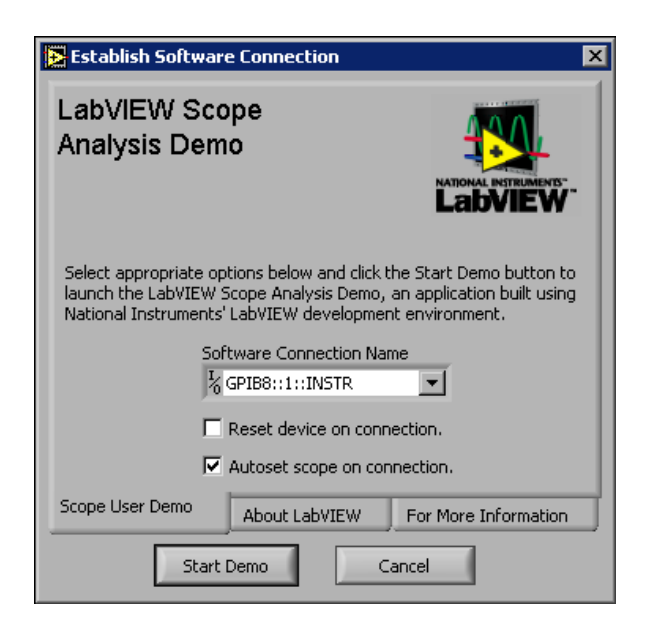

4. Click the **Start Demo** button. The **Scope Analysis Demo** window appears and defaults to the **Acquire** tab. The demo locates a signal on Channel 1, as shown in the following example. A trace/signal appears on the waveform graph.

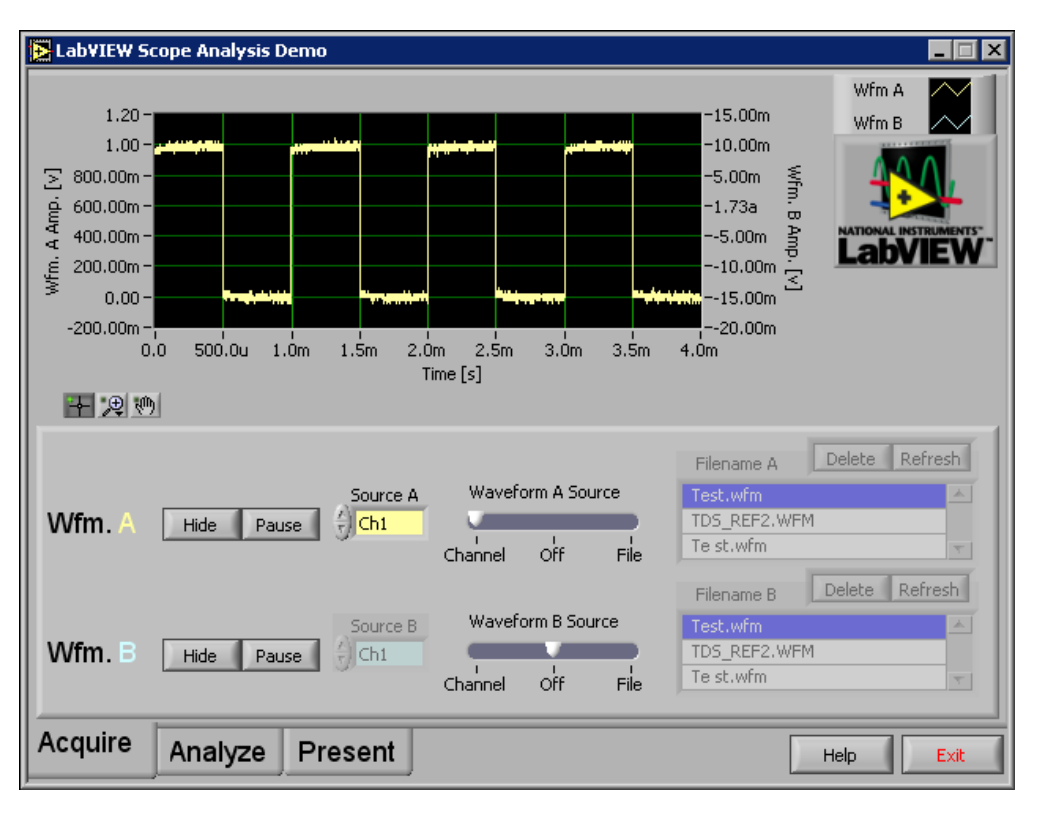

- 5. Use the **Acquire**, **Analyze**, and **Present** tabs to navigate the demo and to configure the signal processing, report generation, and analysis options. Use the knobs and buttons on the scope to configure the horizontal and vertical parameters of the acquisition data. For example, when you change the horizontal scale on the scope, the waveform graph in the demo changes.
- 6. Click the **Analyze** tab. The graph on the upper portion of the window displays a histogram of the signal on Channel 1. Experiment by selecting different analysis options from the list on the lower left corner of the window. The displays and controls change based on your selections.
- 7. Select the **Statistics/Histogram** analysis option.
- 8. Use the **Intervals** control to set the number of histogram intervals. Change the number of intervals from 128 to 256 and notice the increase in resolution on the x-axis of the graph.
- 9. Select the **Spectral Analysis** analysis option. If you are examining a repeating, triggered signal, change the **Averaging Mode** control to enable averaging.

**Note** Refer to the *LabVIEW Measurements Manual*, available online at ni.com in PDF format, for more information about analysis tools.

- 10. Click the **Present** tab. The graph for the analysis type you selected on the **Analyze** tab expands to fill the screen.
- 11. Click the **Export HTML Snapshot** button and enter a valid filename with a .htm or .html extension in the dialog box that appears. The application takes a screenshot of the window, embeds the graphic in the HTML file, and displays the file in the default Web browser.

 $\mathbb{N}$ 

# <span id="page-24-4"></span>**Virtual Instruments**

This chapter guides you through finding examples in LabVIEW. It also teaches you how to create several VIs in LabVIEW.

You will learn to do the following:

- Find and run an example.
- Create a new VI in LabVIEW. The VI you build generates data, analyzes it, and writes it to a file.

# <span id="page-24-1"></span>**Search for Examples**

After completing the *LabVIEW Tutorial*, you are ready to run some examples in LabVIEW using the Example Browser, which is part of the LabVIEW Add-On for Tektronix Open Windows Oscilloscopes.

# <span id="page-24-5"></span><span id="page-24-2"></span>**Search for Scope-Specific Examples**

This activity shows you how to call the Example Browser to find scope-related examples.

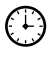

#### **You can complete this activity in approximately 10 minutes.**

1. Create a new VI. In the new VI, select **Help»Scope Example Browser**. The Example Browser appears, as shown in the following illustration.

<span id="page-24-3"></span><span id="page-24-0"></span>**3**

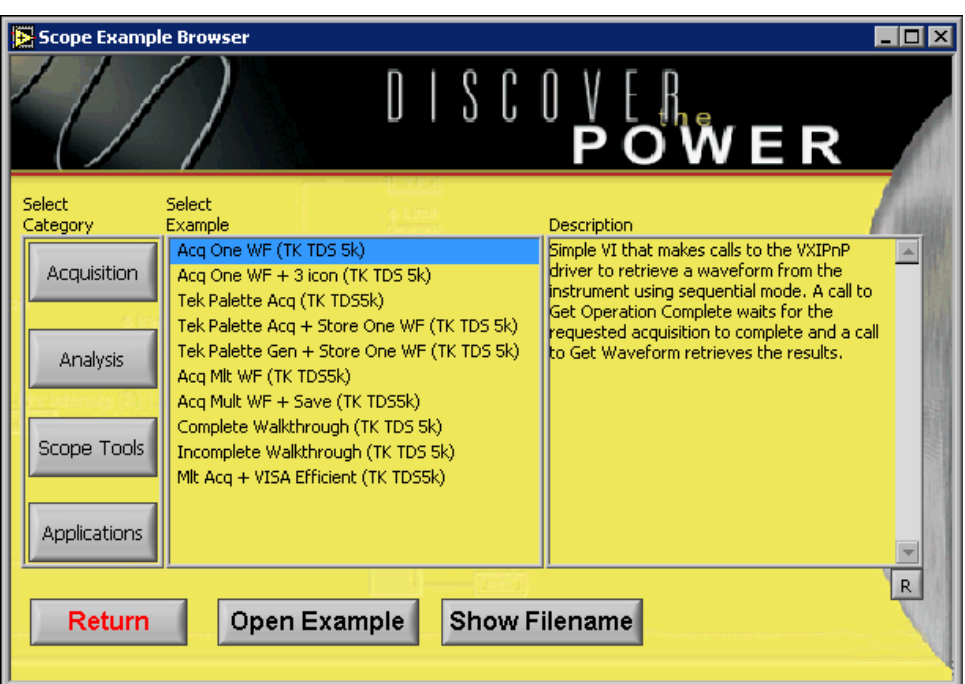

- 2. Select **Acq Mlt WF (TK TDS 5k)** from the **Select Demo** list. When you select a VI from the list, a description of that VI appears in the **Description** text box.
- 3. Click the **Open Demo** button to open the Acq Mlt WF (TK TDS 5k) example.
- **Tip** You also can open an example by double-clicking it from the **Select Demo** list.

**Note** If you are not using a TDS 5000 series oscilloscope, substitute the appropriate series number in the previous example.

> You can run the example VI and examine the block diagram to learn how it works. The Example Browser continues to run as you work, allowing you to select other examples easily.

4. Click the **Analysis** button on the left of the Example Browser. To help you find the examples you need, the Example Browser divides the examples into four categories corresponding to the buttons in the **Select Category** section. Clicking any of these buttons displays the example VIs available in that category.

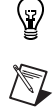

- 5. Select an example and click the **Show Filename** button. A dialog box appears and displays both the name of the example as it appears in the **Select Demo** list and the full directory path to the example. You can use the full path to load and run examples directly from within the LabVIEW development environment.
- 6. Click the **Return** button to close the Example Browser.

### <span id="page-26-0"></span>**Finding General LabVIEW Examples**

You can use the scope Example Browser to locate and examine scope-specific examples. LabVIEW includes other examples that demonstrate LabVIEW functionality.

To locate general LabVIEW examples, select **Help»Examples** from an open VI. You also can click the **Search Examples** button from the dialog box that appears when LabVIEW opens. To access this dialog box if LabVIEW is running, close all open VIs and the Example Browser.

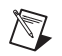

**Note** In LabVIEW 6.1, the **Find Examples** dialog box does not fit on the  $640 \times 480$ default screen resolution for a scope. You can use the **Find Examples** dialog box by attaching an external monitor to the scope and enabling it as a secondary monitor. Refer to the Tektronix documentation for information about installing a secondary monitor.

# <span id="page-26-1"></span>**Build a Virtual Instrument**

This activity shows how you can build a VI that acquires, plots, and saves oscilloscope data using LabVIEW-based file I/O.

**You can complete this activity in approximately 30 minutes.**

### <span id="page-26-2"></span>**Create a User Interface**

Complete the following steps to create a graphical user interface on the front panel using controls and indicators on the **Controls** palette.

#### **You can complete this section in approximately 5 minutes.**

- 1. Create a new VI by clicking the **New VI** button in the **LabVIEW** dialog box.
- 2. Select a waveform graph on the **Controls»Graph** palette and place it on the front panel, as shown in the following example.

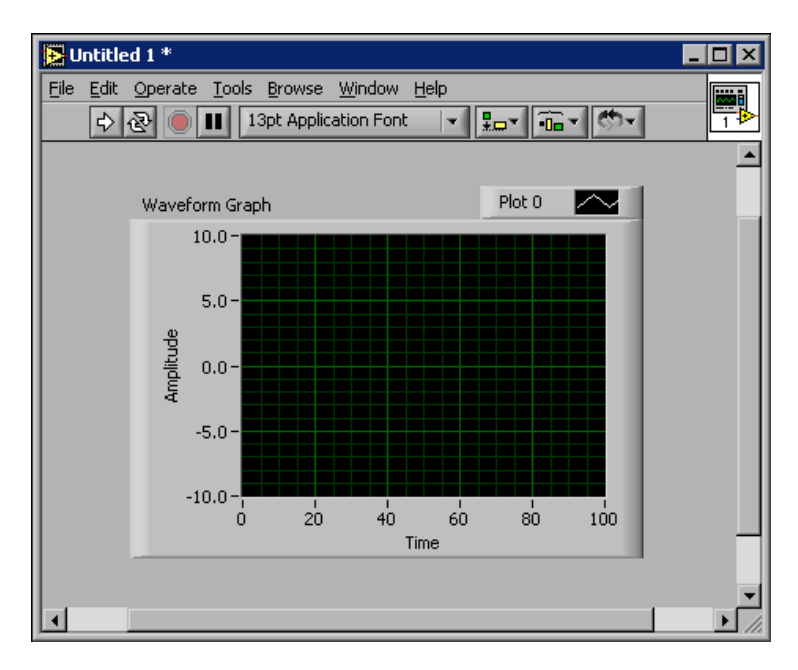

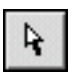

DBL

3. Select the Positioning tool, shown at left, on the **Tools** palette and use it to move or resize the waveform graph. Select **Window»Show Tools Palette** to display the **Tools** palette.

## <span id="page-27-0"></span>**Build the Block Diagram**

You defined how the user interface will appear. Complete the following steps to create the source code on the block diagram.

(∔) **You can complete this section in approximately 5 minutes.**

1. Display the block diagram by selecting **Window»Show Diagram** or clicking the block diagram window. The terminal on the block diagram, shown at left, corresponds to the waveform graph on the front panel.

 $\mathbb Q$ 

**Tip** Press the <Ctrl-E> keys to switch between the front panel and block diagram.

- 2. Select **Window»Show Functions Palette** to display the **Functions** palette.
- 3. On the **Functions»Tektronix** palette, select the palette icon that matches the scope you are using. For example, if you have a scope in the TDS 5000 series, select the **TDS5k** palette icon.

4. Select the Initialize, Simple Get Waveform, and Close VIs on the **Functions»Tektronix»TDS***#***k** palette and place them on the block diagram, as shown in the following example.

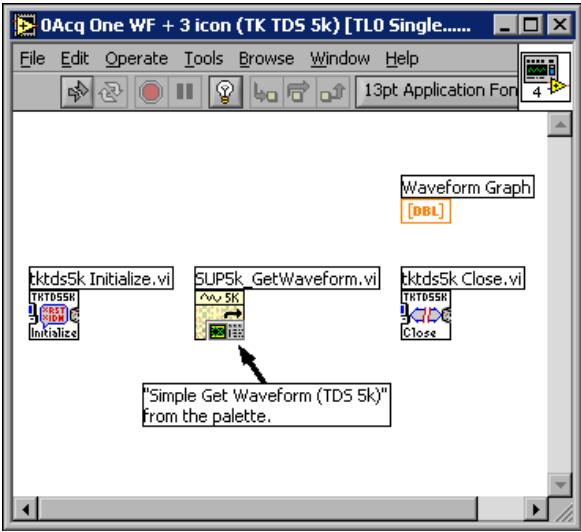

- 5. Select **Window»Show Tools Palette** to display the **Tools** palette.
- 6. Select the Wiring tool, shown at left, on the **Tools** palette.
- 7. Right-click the **reset device** input on the left side of the Initialize VI and select **Create»Constant** from the shortcut menu.
- 8. Use the Operating tool, shown at left, to click the **reset device** constant and set it to FALSE.
- 9. Use the Wiring tool to right-click the **VISA resource name** input on the left side of the Initialize VI and select **Create»Constant** from the shortcut menu.
- 10. Use the Operating tool to set the **VISA resource name** constant to **GPIB8::1::INSTR**. If **GPIB8::1::INSTR** does not appear, make sure the TekScope application is open.

**Note** The **VISA resource name** is an identifier used by LabVIEW and other applications to specify a software-based connection with the scope. GPIB8::1::INSTR is the default identifier for applications running on the scope. The identifier and the software interface that VISA uses to connect with the scope are supplied by the TekScope application. If you close that application, the identifier will not appear as an option.

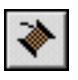

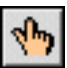

 $\mathbb{N}$ 

# <span id="page-29-0"></span>**Wire and Run the VI**

You transfer data between block diagram objects through wires. Wires are different colors, styles, and thicknesses, depending on their data types. A broken wire appears as a dashed black line. When you finish wiring this VI, you can run it from the front panel to see it plot data to the chart.

#### **You can complete this section in approximately 5 minutes.**

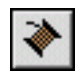

(∔)

 $\mathbb Q$ 

1. Use the Wiring tool, shown at left, to wire the **Waveform** output terminal of the Get Waveform VI to the **Waveform Graph** indicator terminal. To do so, click the **Waveform** output terminal, move the cursor to the **Waveform Graph** indicator terminal to create a temporary wire, and click the indicator terminal to connect the wire.

**Tip** When you move the Wiring tool over a terminal, the terminal blinks and a tip strip with the name of the terminal appears.

- 2. Wire the **Instrument Handle Out** terminal of the Initialize VI to the **Instrument Handle In** terminal of the Get Waveform VI.
- 3. Wire the **Instrument Handle Out** terminal of the Get Waveform VI to the **Instrument Handle** terminal of the Close VI. The block diagram should appear similar to the following example.

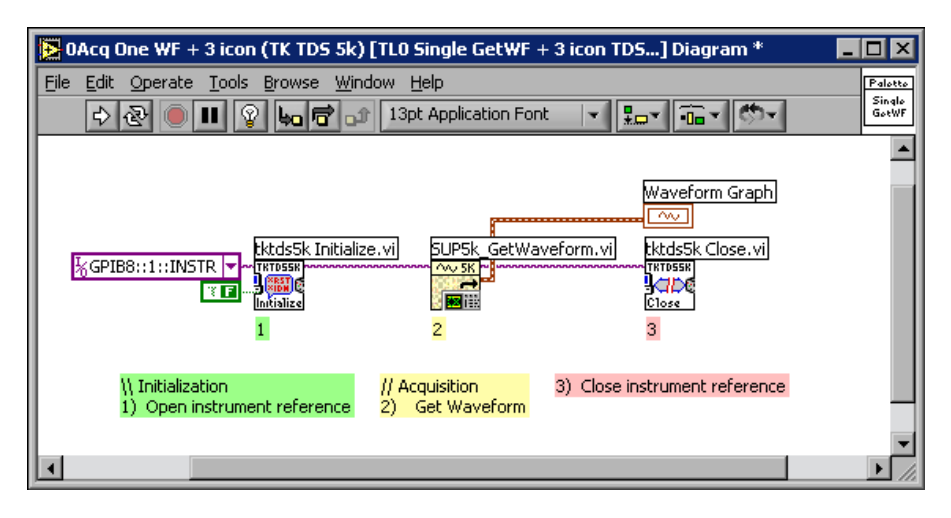

4. Display the front panel by pressing the <Ctrl-E> keys.

- 5. Set the scope to acquire a repeated, triggered signal on channel 1. To do so, you can connect scope input to the **Probe Comp** output on the scope and click the **Autoset** button on the main scope user interface.
- 6. Click the **Run** button, shown at left, on the toolbar to run the VI. If the **Run** button appears broken, click it to see a list of errors that prevent the VI from running.
- 7. The VI stops running automatically. The front panel should appear similar to the following example.

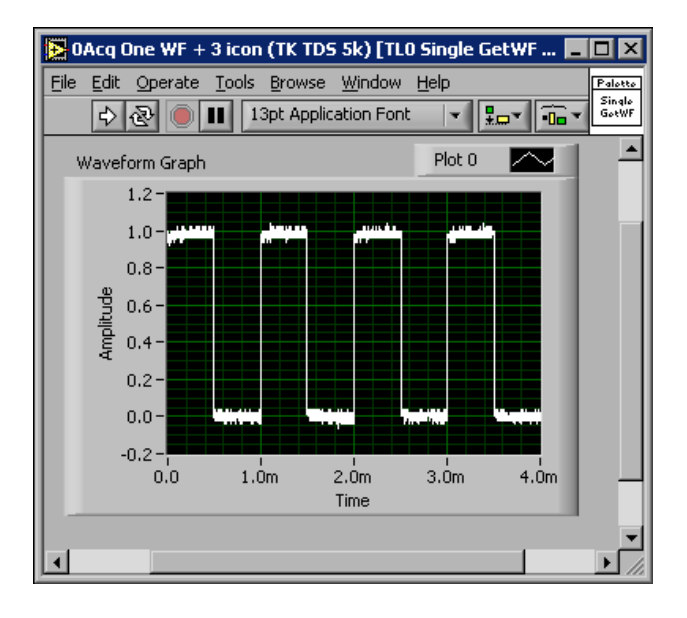

**Note** The VI you created in this activity should be similar to the Acq One WF + 3icon (TK TDS*#*k) example VI located in the Example Browser.

# <span id="page-30-1"></span><span id="page-30-0"></span>**Acquire and Display Waveform Data**

Complete the following steps to create a VI that allows you to control the way waveform data from a scope displays on a graph.

#### **You can complete this section in approximately 10 minutes.**

- 1. Close all open VIs to display the **LabVIEW** dialog box. Click the **New VI** button.
- 2. Select **Help»Scope Example Browser** to open the Example Browser.
- 3. Open the Partial Walkthrough (TDS *#*k) VI.

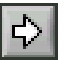

 $\mathbb N$ 

(∷

- 4. Select **File»Save As** to save a copy of the VI as Walkthrough Exercise.vi.
- 5. Place a waveform graph indicator on the front panel.
- 6. Press the <Ctrl-E> keys to display the block diagram.
- 7. Select **Window»Show Functions Palette** to display the **Functions** palette.
- 8. Select the Get Waveform VI on the **Functions»Tektronix»TDS***#***k** palette and place it on the block diagram. The block diagram should appear similar to the following example.

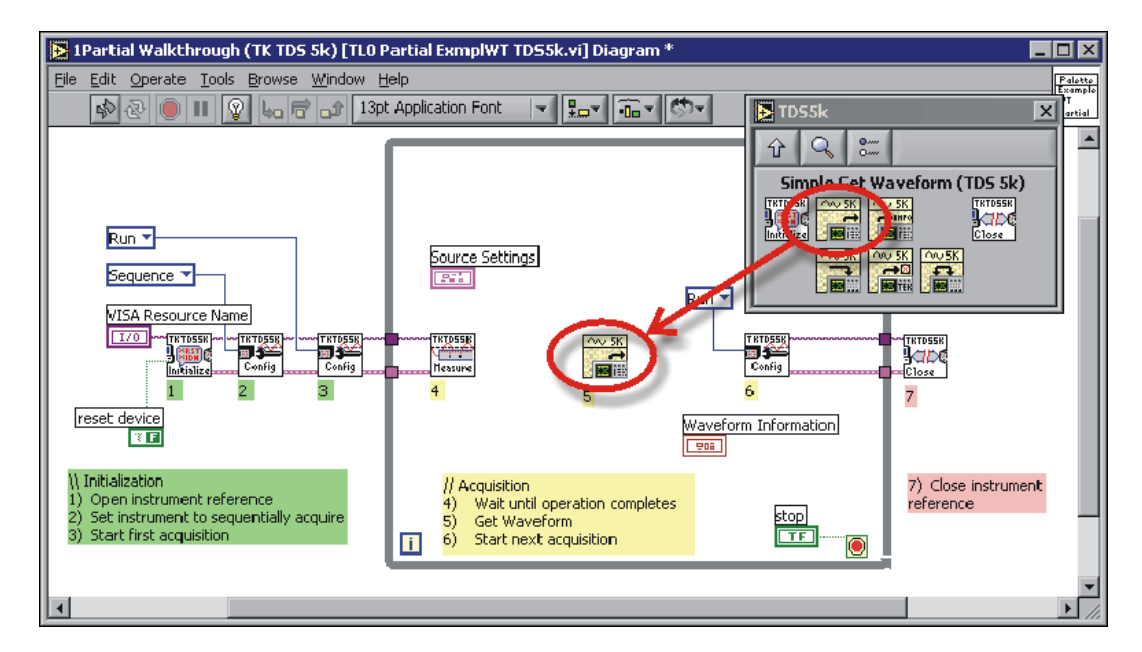

- 9. Use the Wiring tool to wire the **Instrument Handle Out** terminal of the Get Operation Complete VI to the **Instrument Handle In** terminal of the Get Waveform VI. Wire the **Instrument Handle Out** terminal of the Get Waveform VI to the **Instrument Handle In** terminal of the Set Acquisition VI. The wires pass a valid instrument handle to each subVI. The instrument handle is a unique identifier that LabVIEW uses to maintain a software connection with the oscilloscope.
- 10. Wire the **error out** terminal of the Get Operation Complete VI to the **error in** terminal of the Get Waveform VI. Wire the **error out** terminal of the Get Waveform VI to the **error in** terminal of the Set Acquisition VI. The wires ensure that LabVIEW can handle errors that occur when the VI runs. For example, if the Initialize VI receives an invalid

instrument description string, its **error out** output indicates why the VI did not attempt to retrieve waveform data.

- 11. Wire the **Source Settings** control terminal to the **Source Settings** input of the Get Waveform VI. The control terminal specifies the source of the waveform data. The control is interactive so the user can change the source while the VI runs.
- 12. Wire the **Waveform** output of the Get Waveform VI to the **Waveform Graph** indicator terminal.
- 13. Wire the **Waveform Information** output of the Get Waveform VI to the **Waveform Information** indicator terminal. The wires pass the waveform, scaling, and offset information to front panel indicators that display the information graphically. The block diagram should appear similar to the following example.

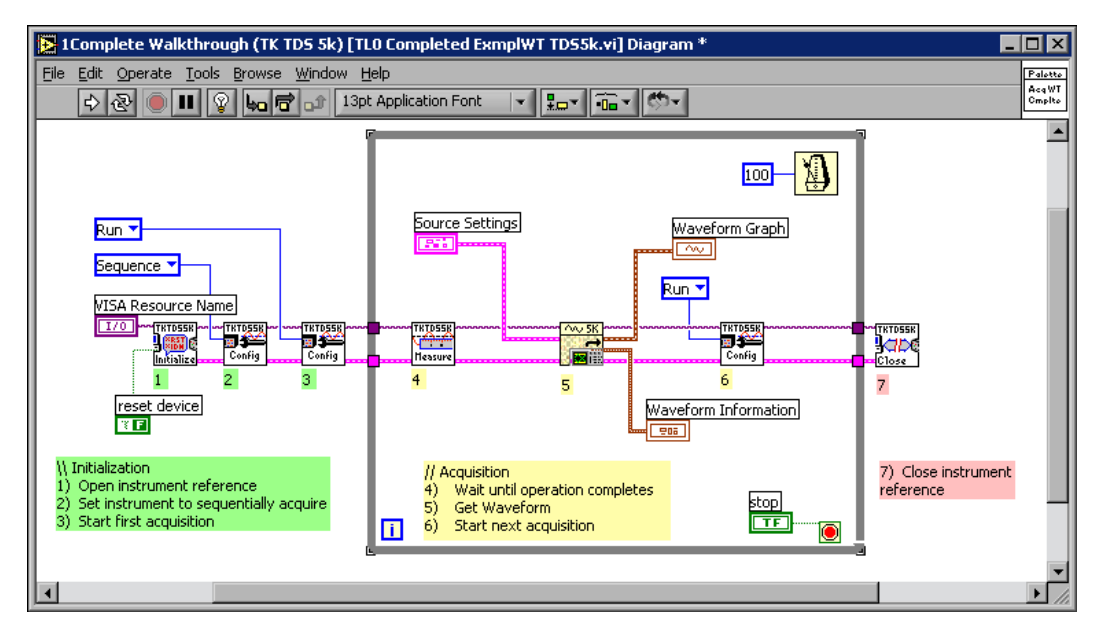

 $\mathbb{N}$ 

- 14. Display the front panel and click the **Run** button, shown at left, to run the VI.
- 15. Click the **Stop** button on the front panel to stop the VI.
- 16. Save the VI.
- **Note** The VI you created in this activity should be similar to the Complete Walkthrough (TK TDS *#*k) example VI located in the Example Browser.

# <span id="page-33-4"></span>**Scope-Specific Programming**

This chapter describes programming techniques to help you create custom VIs for oscilloscopes.

# <span id="page-33-1"></span>**Using Scope-Specific VIs**

# <span id="page-33-2"></span>**Options for LabVIEW Communication with a Scope**

When you create a LabVIEW application, you can select any of the following ways in which VIs and subVIs communicate with the scope hardware:

- Invoke calls to a LabVIEW-based instrument driver.
- Send and receive text-based messages through standard Virtual Instrument Software Architecture (VISA) calls. Use this method for a high degree of control over scope functionality. This method has a steep learning curve, but can reduce your test time by optimizing your applications.
- Invoke a combination of calls to either or both of the two previous options.
- Invoke a combination of calls to VIs on the **Functions»Textronix** palette, which installs with the LabVIEW Add-On for Tektronix Open Windows Oscilloscopes, and to either or both of the first two options. Use this method to acquire and/or store waveforms with a minimum of coding.

## <span id="page-33-3"></span>**Programming with Scope-Specific VIs**

You can use the VIs located on the **Functions»Tektronix** palette to perform some of the tasks associated with transferring and manipulating waveforms between your LabVIEW application and the scope. The VIs communicate with the scope through the standard Tektronix VXI*plug&play* Instrument Driver and simplify the following tasks:

- Transfer a waveform and its timing/scaling information to a LabVIEW waveform and cluster.
- Transfer waveform timing/scaling information to a LabVIEW cluster.

<span id="page-33-5"></span><span id="page-33-0"></span>**4**

- Transfer a waveform and its timing/scaling information from a LabVIEW waveform data type to a scope reference slot or a file.
- Transfer a waveform from one location on the scope, such as a channel, reference slot, or file, to another location on the scope, such as a reference slot or file.

The scope-specific VIs simplify the previous tasks by grouping related operations. For example, the Get Waveform VI can acquire waveform signals either from a live source, such as a channel, reference, or math source, or from a file. A single call to the Store Waveform VI can populate either a scope-based waveform reference or a file.

In contrast, the VXI*plug&play* driver contains individual functions for each source/target combination. By using the scope-specific VIs, you can reduce the number of steps necessary to implement the functionality you need when programming the scope.

Measurement-related data types, such as the waveform data type and pre-defined clusters, also can simplify tasks. These data types combine the numeric values of a waveform, the sampling rate, x/y offsets, the x/y scaling factors, and other signal-related information. VIs that directly invoke the VXI*plug&play* driver generally require more wiring because you track information manually using separate wires.

Scope-specific VIs also can function as a teaching tool. To examine the block diagram of a VI, right-click the VI on the **Functions** palette and select **Open VI** from the shortcut menu. On the front panel, select **Window»Show Diagram** to display the block diagram.

## <span id="page-34-1"></span><span id="page-34-0"></span>**Commonly Used Scope-Specific VIs**

The VIs on the **Functions»Tektronix** palette share some common elements that you might want to use in development. This section reviews some of these core elements.

# **Initialize and Close**

Initialize and Close VIs manipulate a software connection with the scope. You can use the VIs before and after other VIs that communicate with the scope. The Initialize VI establishes a connection using a resource name or an instrument descriptor, which uniquely describes a particular instrument. The instrument descriptor that identifies the scope hardware for code that runs directly on the scope is GPIB8::1::INSTR. If you work with NI-VISA, you can use Measurement & Automation Explorer to determine and configure other instrument descriptors. Select **Tools»Measurement & Automation Explorer**.

# <span id="page-35-0"></span>**Get and Set Waveform**

Although LabVIEW Scope Add-On VIs automatically acquire and store waveforms between a VI and a scope, you might consider manipulating the waveforms manually if you work directly with the functions of the VXI*plug&play* driver.

For example, the Get Waveform VI included with the VXI*plug&play* driver transfers samples from the scope to LabVIEW. You must specify the number of samples to expect in the acquisition to facilitate memory allocation. Use the Get Horizontal Reclength or Get Horizontal Parameters VIs included with the VXI*plug&play* driver to determine the appropriate value to use before acquiring waveform data.

Set the display status of a channel to **on** before the Get Waveform function retrieves data. The Get Waveform function cannot run until references are displayed and occupied. Use the VXI*plug&play* function Set Wfm Display Status to change the display status of a channel or reference.

# <span id="page-35-1"></span>**Additional Scope-Specific Programming Information**

The following information sources are related to scope-specific programming:

- Context-sensitive help associated with the VIs located on the LabVIEW Scope Add-On Palette and the VXI*plug&play* Instrument Driver—Select **Help»Context Help** or press the <Ctrl-H> keys to display the **Context Help** window. The VI description appears in the **Context Help** window when you move the cursor over the VI icon.
- Text files located on the LabVIEW Scope Add-On CD—Open the readme1st.htm file on the CD to display a document that lists the available text files.

# **Debugging**

This chapter teaches you how to use some of the debugging techniques available in LabVIEW.

# <span id="page-36-1"></span>**Use Execution Highlighting**

Execution highlighting shows the movement of data on the block diagram from one node to another using bubbles that move along the wires.

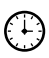

**You can complete this activity in approximately 5 minutes.**

- 1. Open the Walkthrough Exercise VI you created in the *[Acquire and](#page-30-1) [Display Waveform Data](#page-30-1)* section of Chapter [3](#page-24-3), *[Virtual Instruments](#page-24-4)*.
- 2. On the oscilloscope, use a probe to connect Channel 1 to the **Probe Compensation** signal.
- 3. Display the block diagram and click the **Highlight Execution** button, shown at left, on the toolbar.
- 4. Click the **Run** button, shown at left, to run the VI from the block diagram. The VI runs in slow motion with moving bubbles to highlight the flow of execution. It also displays data as it becomes available in the VI.
- 5. Click the **Stop** button on the front panel to stop the VI.
- 6. Click the **Highlight Execution** button again to disable execution highlighting.

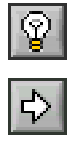

<span id="page-36-0"></span>**5**

€₩

# <span id="page-37-0"></span>**Single-Step with Probes**

You can set breakpoints in a VI and single-step into, out of, and over sections of the block diagram. You also can insert probes to examine data values in detail during program execution.

Complete the following steps to insert probes and single-step through a VI to monitor data while the VI runs.

#### **You can complete this activity in approximately 10 minutes.**

- 1. Open the Walkthrough Exercise VI you created in the *[Acquire and](#page-30-1) [Display Waveform Data](#page-30-1)* section of Chapter [3](#page-24-3), *[Virtual Instruments](#page-24-4)*.
- 2. Make sure that the **VISA resource name** control is set to the name that designates the scope you are using. The default value of GPIB8::1::INSTR works when you are working directly on the scope.
- 3. On the scope, use a probe to connect Channel 1 to the Probe Compensation signal.
- 4. Display the block diagram.
- 5. Select the Breakpoint tool, shown at left, from the **Tools** palette.
- 6. Click the block diagram on an open area in the While Loop. A red border appears in the While Loop to indicate that you set a breakpoint for the loop.
- 7. Click the **Run** button. The VI runs up to the breakpoint you set, then pauses. The red border on the While Loop flashes to indicate the location of the pause and that the VI is running in single-step mode.
- 8. Click the **Step Into** button, shown at left, on the toolbar. The Get Operation Complete VI flashes to indicate that execution paused in the While Loop and before the Get Operation Complete VI runs.
- 9. Right-click the wire out of the **error out** terminal on the Get Operation Complete VI and select **Probe** from the shortcut menu. A window displays the values that the **error out** terminal contains, as shown in the following example. In single-step mode, you can use the Probe tool to examine data from the wires of the block diagram as the data becomes available. The **probe** window contains no data because the Get Operation Complete VI has not generated information to populate it.

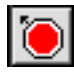

صبا

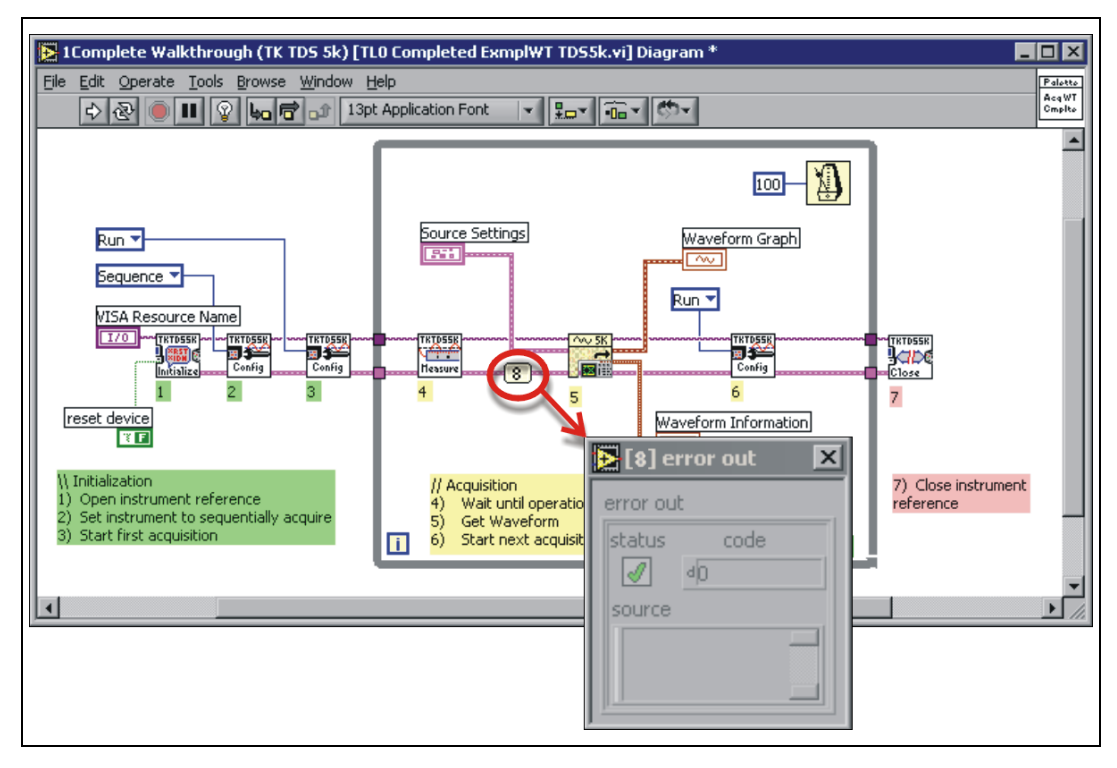

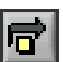

10. Click the **Step Over** button, shown at left, to execute the Get Operation Complete VI. The **error out** information now appears in the probe window.

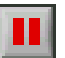

- 11. Click the **Pause** button, shown at left, to run the VI in normal mode until the next breakpoint. The VI runs until it reaches the breakpoint you set in step 6.
- 12. Use the Breakpoint tool to click an open area in the While Loop to clear the breakpoint you set in step 6.
- 13. Click the **Pause** button to run the VI in normal mode.
- 14. Display the front panel.
- 15. Click the **Stop** button.

# <span id="page-39-3"></span><span id="page-39-0"></span>**6**

# <span id="page-39-4"></span>**Where to Go from Here**

This chapter describes how to use the *LabVIEW Help* and the additional resources available to you.

Refer to the *LabVIEW User Manual*, the *LabVIEW Measurements Manual*, or the *LabVIEW Help* for more information about LabVIEW programming and the measurement-oriented tools that are part of LabVIEW.

You can use the *LabVIEW Bookshelf* to search Portable Document Format (PDF) versions of all the LabVIEW manuals and Application Notes. Access the *LabVIEW Bookshelf* by selecting **Help»View Printed Manuals**.You must have Adobe Acrobat Reader 3.0 or later installed to view these files.

# <span id="page-39-1"></span>**Online Help**

The *LabVIEW Help* contains descriptions of all built-in LabVIEW VIs and functions and their parameters. Access the *LabVIEW Help* by selecting **Help»Contents and Index**. You also can right-click any built-in VI or function on the block diagram and select **Help** from the shortcut menu. Access context-sensitive help by selecting **Help»Show Context Help** or pressing the <Ctrl-H> keys.

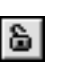

When you place a VI or function on the block diagram and move the cursor over it, a description of the object appears in the **Context Help** window. Click the lock button at the bottom of the **Context Help** window to lock the current contents of the window.

# <span id="page-39-2"></span>**Web Resources**

The NI Developer Zone at zone.ni.com is the essential resource for building measurement and automation systems. At the NI Developer Zone, you can easily access the latest example programs, system configurators, tutorials, technical news, as well as a community of developers ready to share their own techniques.

The LabVIEW/Tektronix resources page at ni.com/tek provides support resources for using LabVIEW with Tektronix Open Windows oscilloscopes. The page also provides information on purchasing the LabVIEW Full and Professional Development Systems.

# <span id="page-40-0"></span>**National Instruments' Commitment to You**

LabVIEW represents a long-standing commitment by National Instruments to provide tools that simplify the development of instrumentation, data acquisition, and control systems. When you choose LabVIEW as your development environment, you join thousands of scientists and engineers who are taking advantage of the power of graphical programming.

## <span id="page-40-1"></span>**Customer Education**

For additional training, National Instruments offers interactive CDs, videos, books, and hands-on LabVIEW courses to help you master LabVIEW quickly and develop successful applications.

## <span id="page-40-2"></span>**Alliance Program**

The Alliance Program is a network of third-party developers and consultants who are experts in LabVIEW and other National Instruments products. The National Instruments *Alliance Solutions* directory lists additional libraries and utilities developed by our Alliance members to help you use LabVIEW. In addition, the *Alliance Solutions* directory lists expert LabVIEW consultants who can help you develop custom applications.

<span id="page-41-0"></span>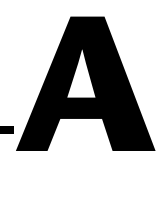

# **System Requirements**

# **Driver Requirements**

The factory-installed software on the scope includes several drivers that are necessary for communication between LabVIEW and your scope hardware. Review the software driver requirements if you want to install a non-evaluation version of LabVIEW that you purchased, need more details about how the software works, or otherwise want to reconfigure software on the scope.

Most applications require an instrument driver, a VISA driver, and a GPIB driver. Refer to the readme.htm file on the installation CD for minimum version recommendations and complete installation instructions.

# **Other Operating System Requirements**

You can run LabVIEW on Windows, Mac OS, Linux, and UNIX platforms. The following table describes the required system configurations for running LabVIEW on these platforms.

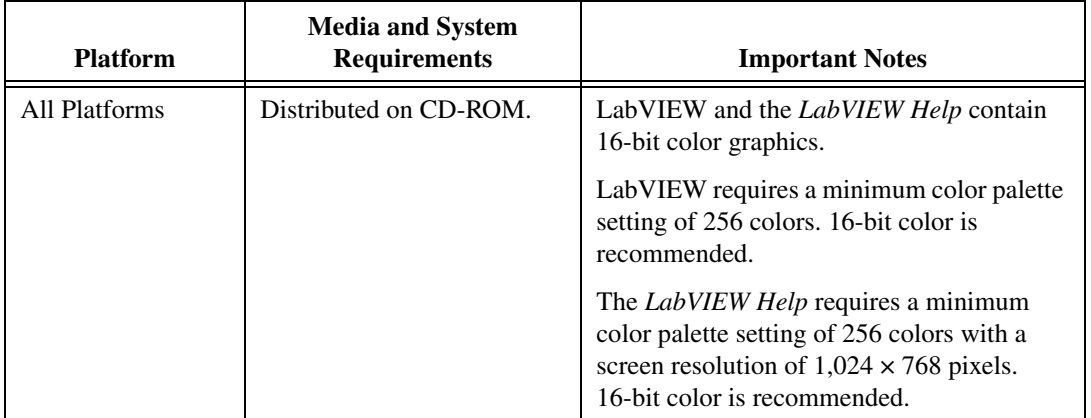

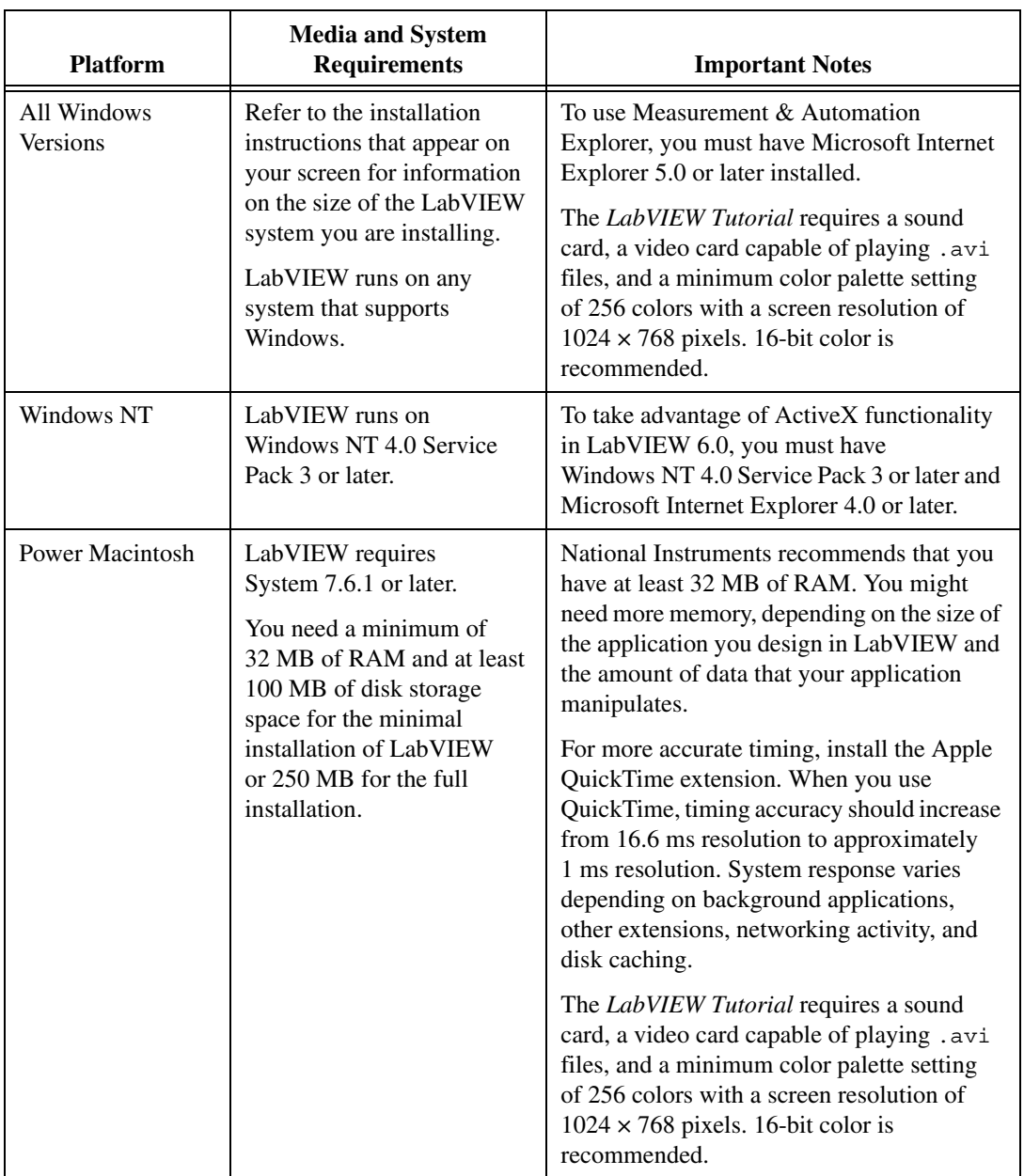

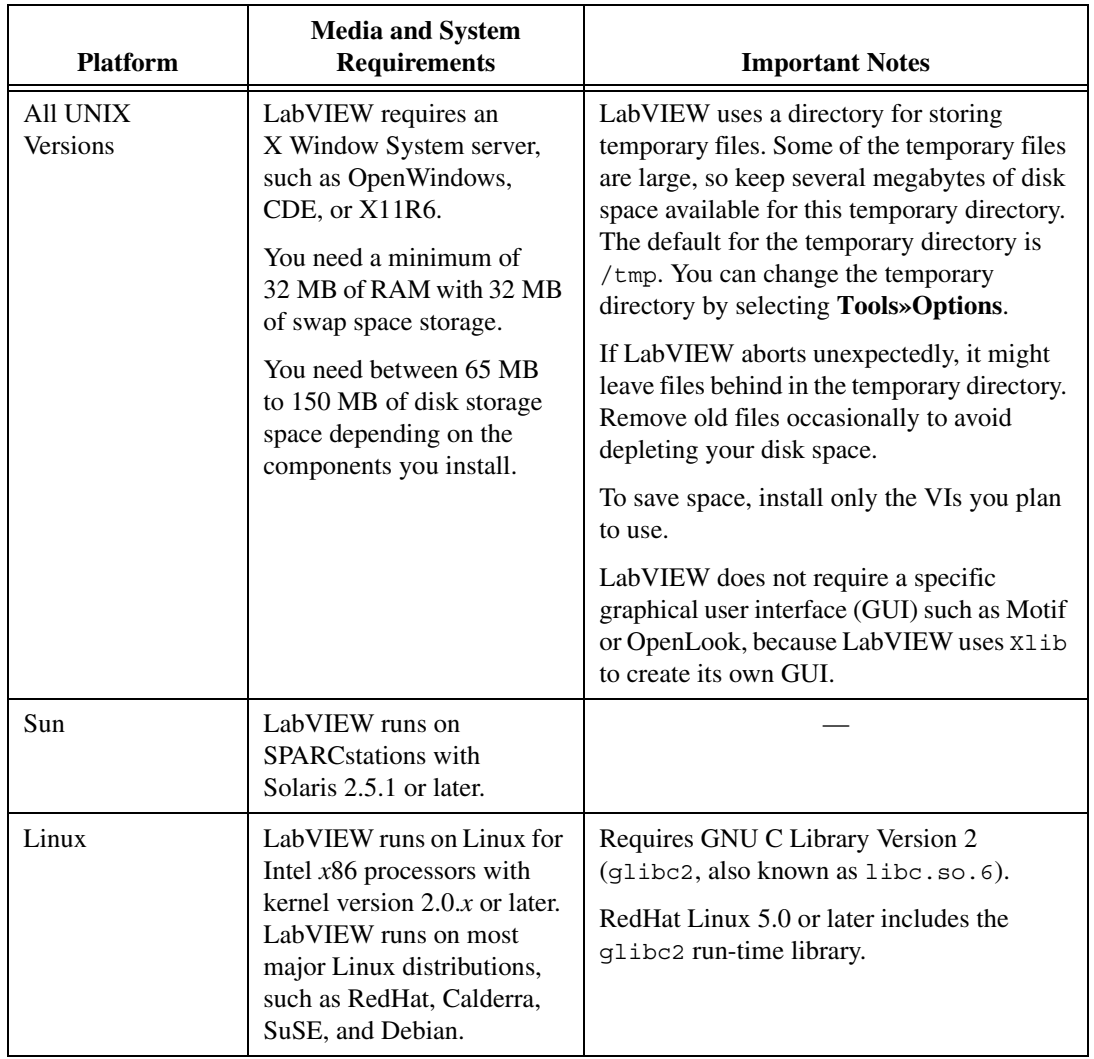

# <span id="page-44-2"></span><span id="page-44-1"></span>**B**

# <span id="page-44-0"></span>**Technical Support and Professional Services**

Visit the following sections of the National Instruments Web site at ni.com for technical support and professional services:

- **Support**—Online technical support resources include the following:
	- **Self-Help Resources**—For immediate answers and solutions, visit our extensive library of technical support resources available in English, Japanese, and Spanish at ni.com/support. These resources are available for most products at no cost to registered users and include software drivers and updates, a KnowledgeBase, product manuals, step-by-step troubleshooting wizards, hardware schematics and conformity documentation, example code, tutorials and application notes, instrument drivers, discussion forums, a measurement glossary, and so on.
	- **Assisted Support Options**—Contact NI engineers and other measurement and automation professionals by visiting ni.com/ask. Our online system helps you define your question and connects you to the experts by phone, discussion forum, or email.
- **Training**—Visit ni.com/custed for self-paced tutorials, videos, and interactive CDs. You also can register for instructor-led, hands-on courses at locations around the world.
- **System Integration**—If you have time constraints, limited in-house technical resources, or other project challenges, NI Alliance Program members can help. To learn more, call your local NI office or visit ni.com/alliance.

If you searched ni.com and could not find the answers you need, contact your local office or NI corporate headquarters. Phone numbers for our worldwide offices are listed at the front of this manual. You also can visit the Worldwide Offices section of ni.com/niglobal to access the branch office Web sites, which provide up-to-date contact information, support phone numbers, email addresses, and current events.

# <span id="page-45-0"></span>**Glossary**

# **B**

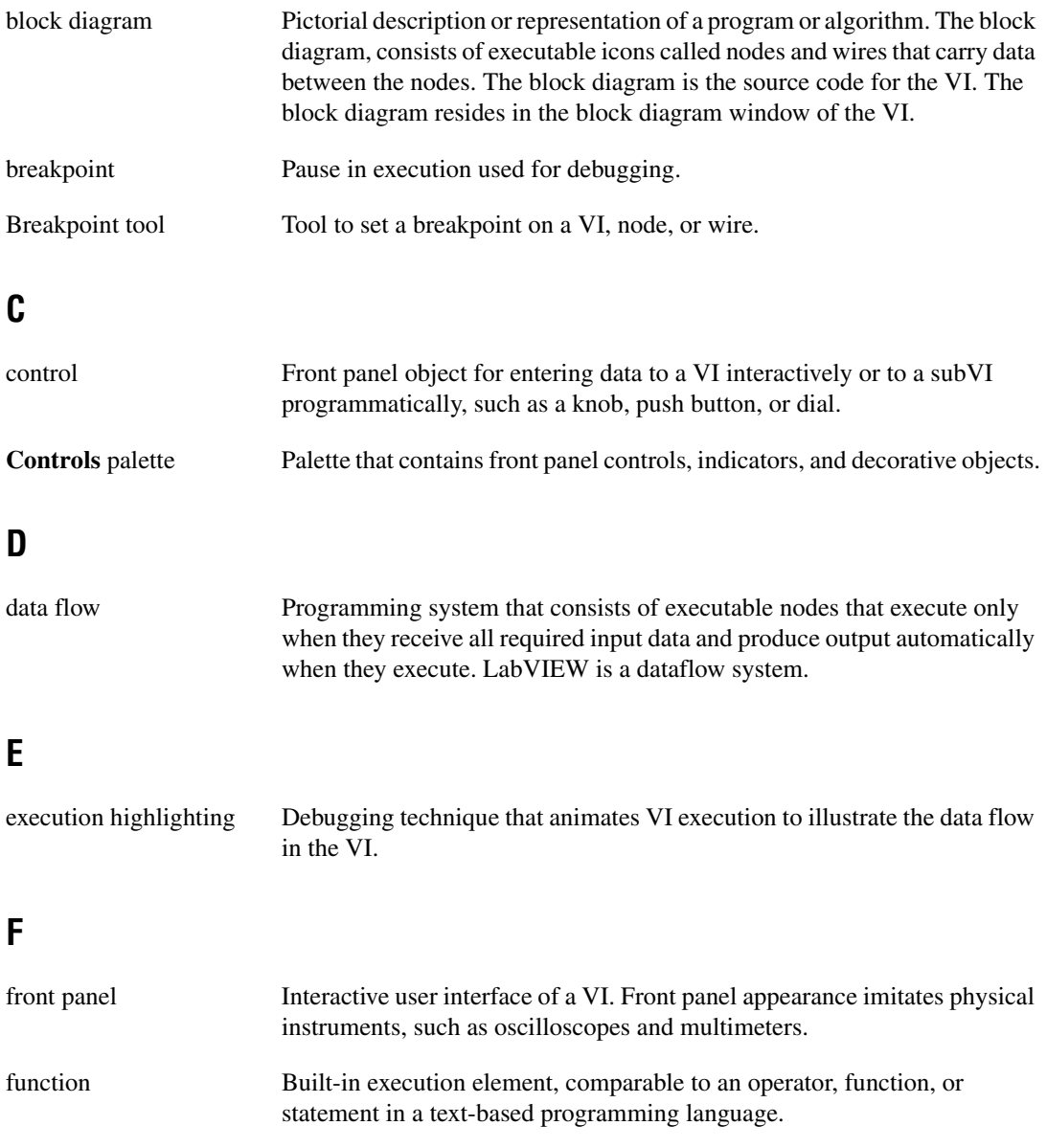

*Glossary*

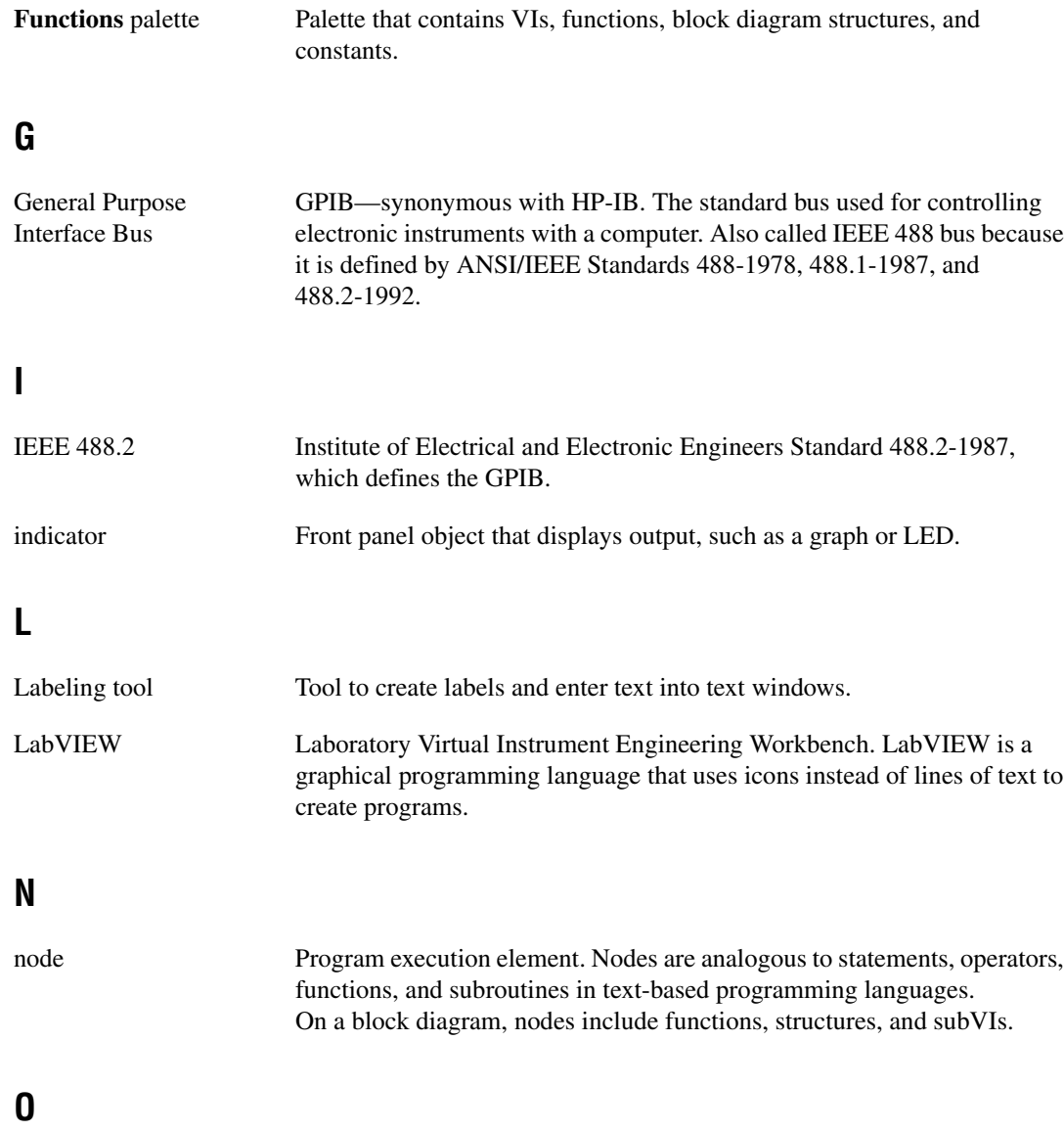

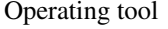

Tool to enter data into controls and operate them.

# **P**

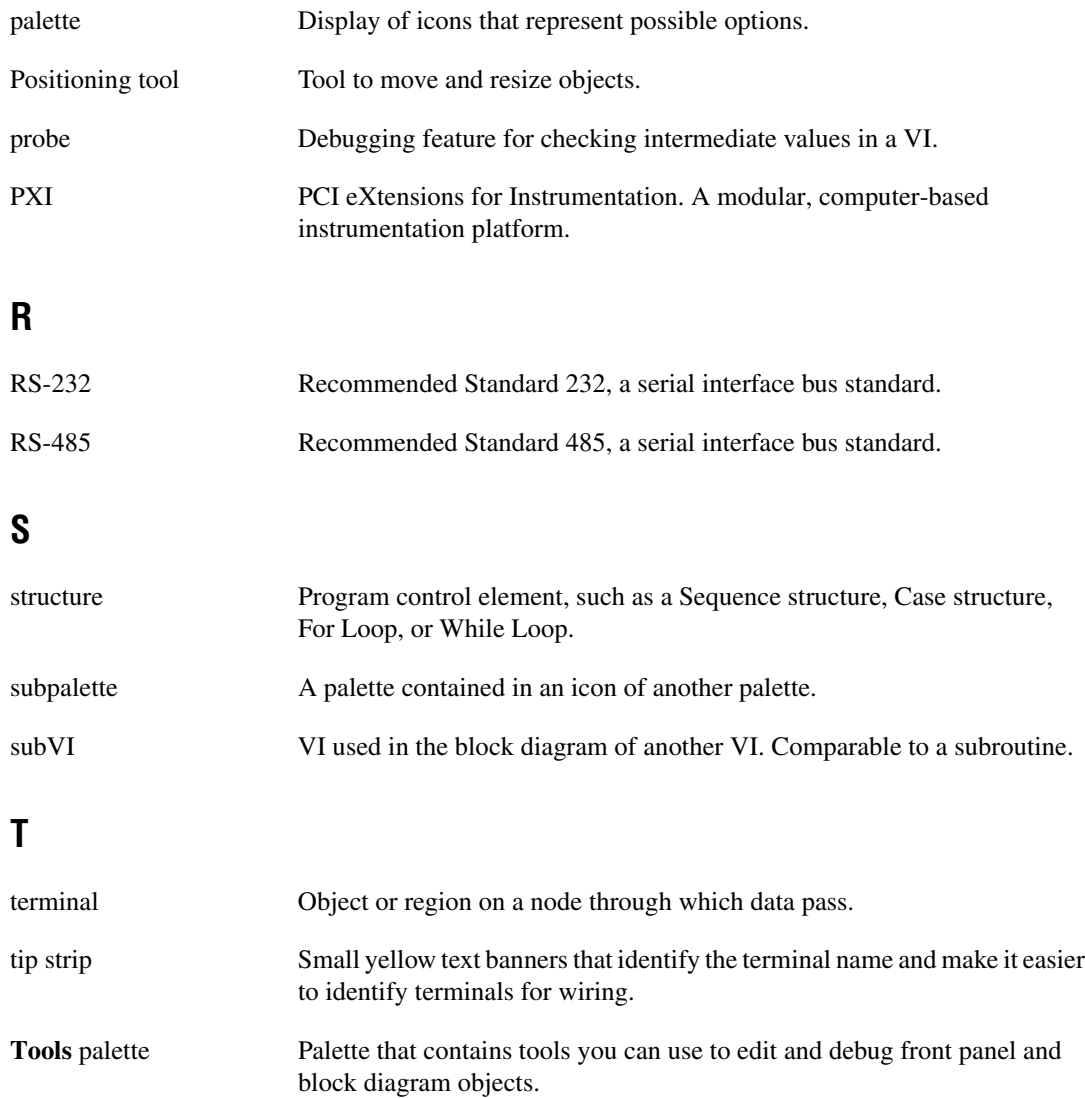

# **V**

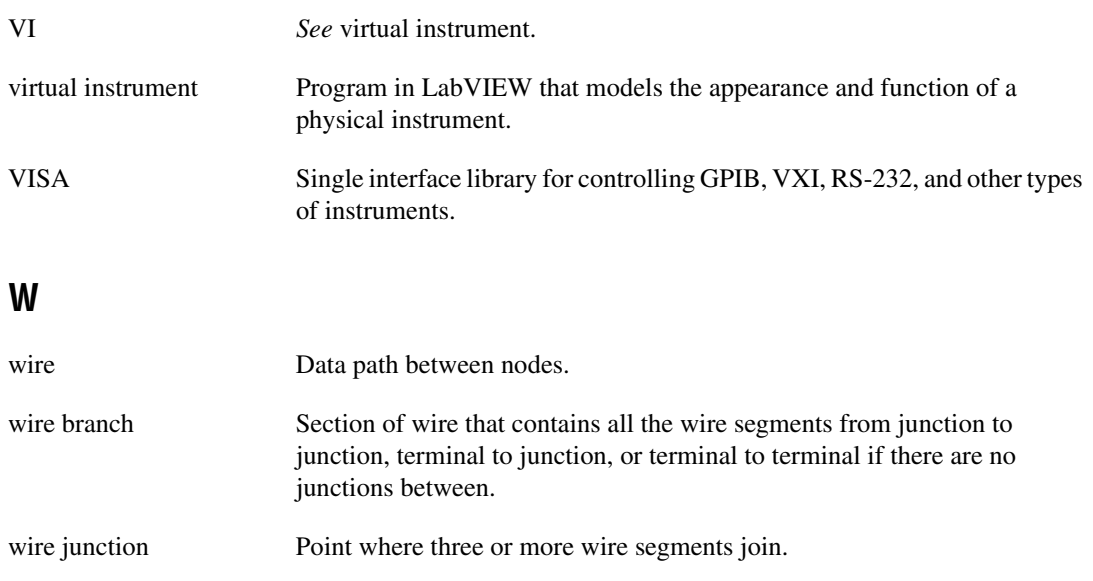

- wire segment Single horizontal or vertical piece of wire.
- Wiring tool Tool to define data paths between terminals.